# Advanced Picture-in-Picture Effects

This tutorial will demonstrate how to add effects to picture-in-picture windows, such as pan and zoom, color corrections, and custom motion.

# How to Add Pan & Zoom to a Picture-in-Picture Window

In this first example, we'll add a picture-in-picture window of a man on a nature hike over top of this scenic video.

- Add your background video to **A/V Track 3**.
- Drag the video you want to use as a picture-in-picture window onto **A/V Track 2** so it layers on top of the background video.

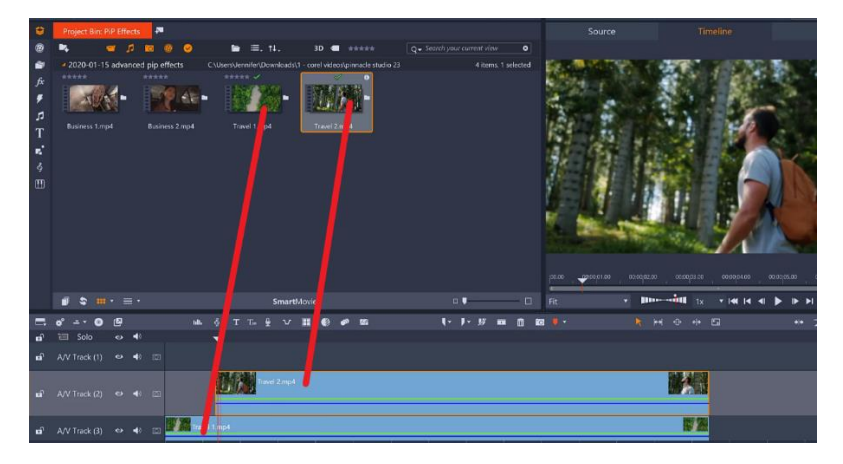

To resize the picture-in-picture window, click on the video clip on **A/V Track 2**, and then select the **Scale Mode** icon under the preview pane.

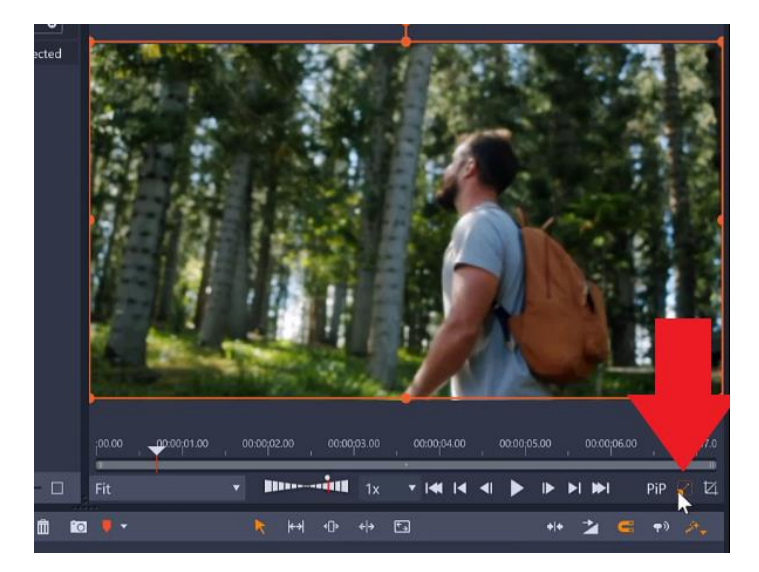

- Drag on the nodes to resize the window and make it smaller.
- Click and drag the picture-in-picture window to your desired position.

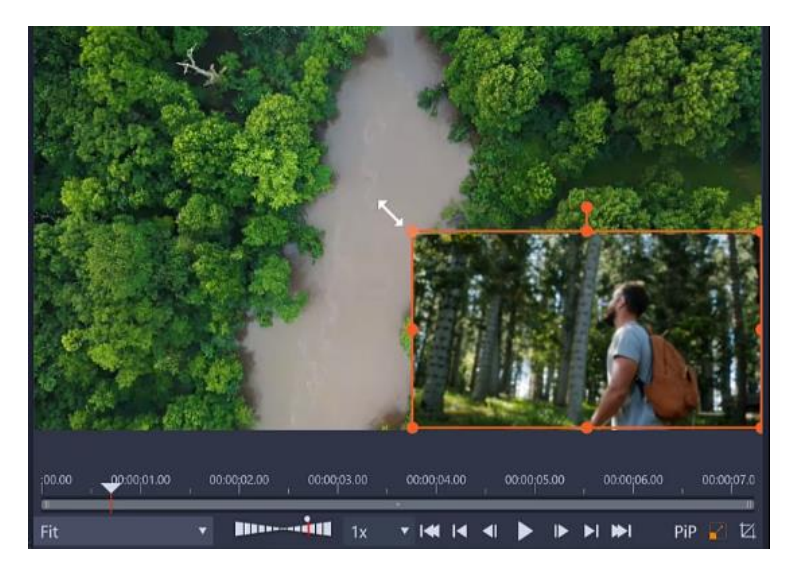

To add a pan and zoom effect to the overlay:

- Right-click on the clip on **A/V Track 2** and select **Pan and Zoom**.
- Select **Animated**.

You can choose from any of the animated pan and zoom presets from the dropdown menu.

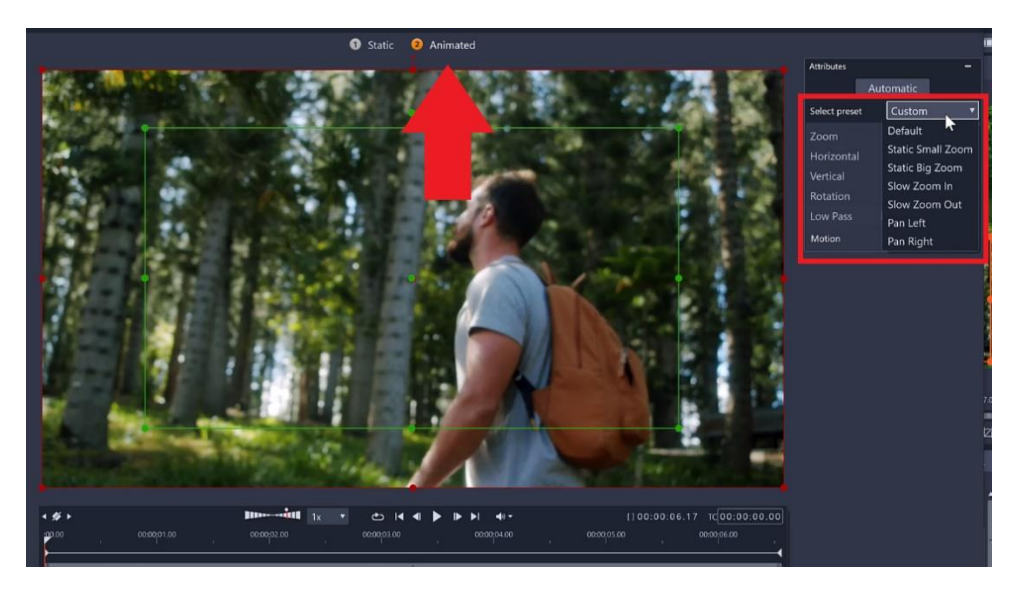

You can also customize the pan and zoom effect exactly to your liking. The green frame is where the camera will start, and the red frame is where it will end.

• Use the nodes on the green frame to adjust the starting point.

• Click on the end keyframe and adjust the red nodes to your desired position of the final frame, then click **OK**.

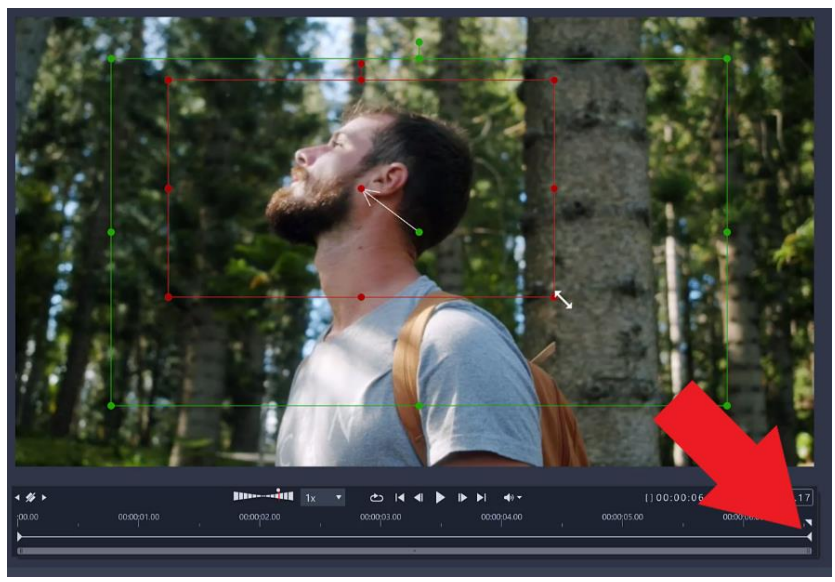

Press play to preview what the picture-in-picture window with the pan and zoom effect looks like with your background video.

# How to Adjust the Color of Picture-in-Picture Windows

You can make some adjustments to the color of the picture-in-picture window to ensure it matches your background video.

- Click on **Editor**.
- Then click on the **Color** tab to make some adjustments to the overlay color.

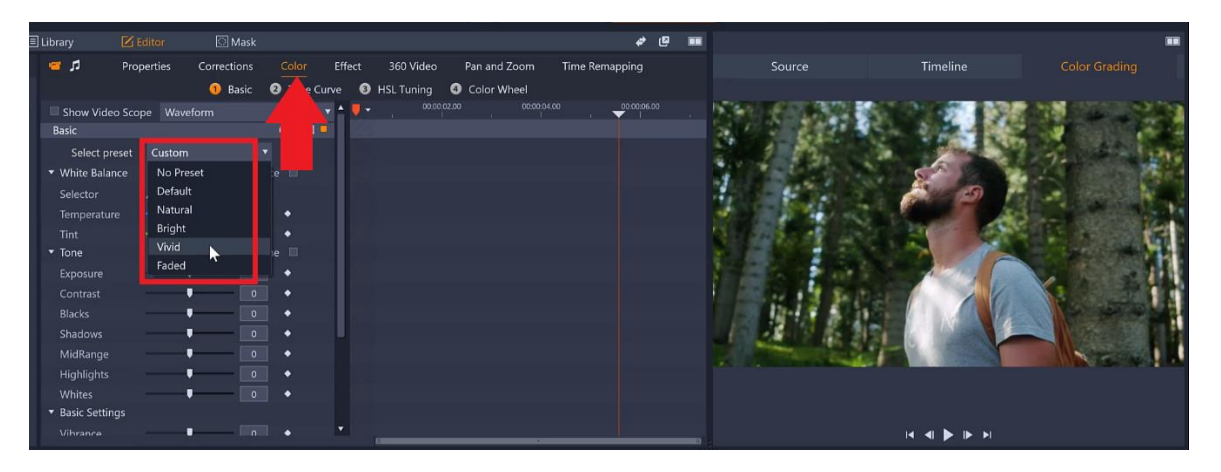

This will be useful if your overlay clip doesn't match the color tones of your background, for example, if the background is really washed out and the overlay is really saturated.

• For this example, select the **Vivid** preset so the overlay better matches the vibrant background video.

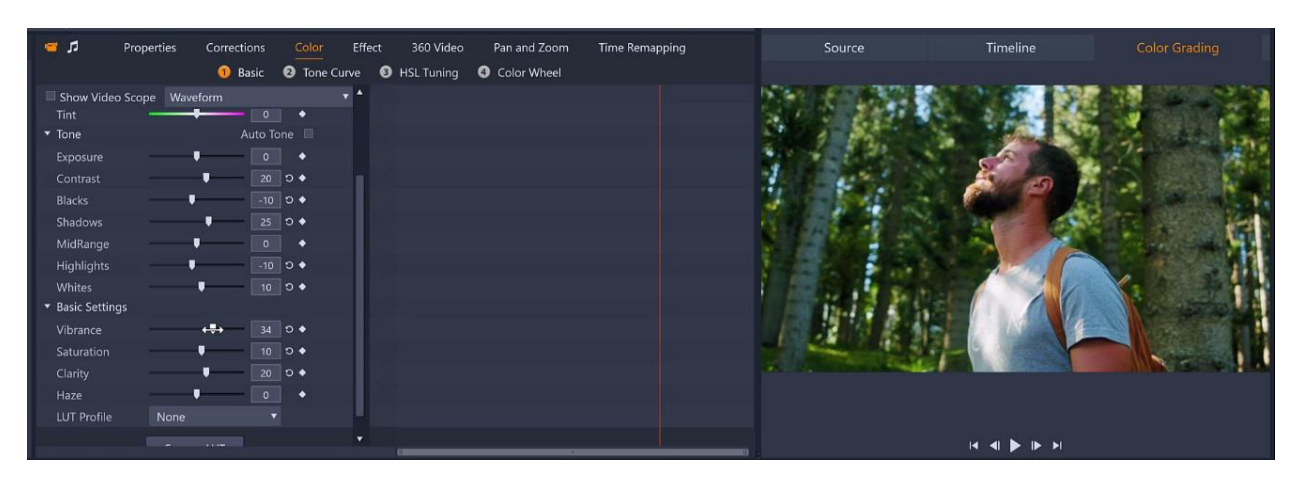

• Adjust the color grading controls to get a perfect match.

### How to Add a Border to a Picture-in-Picture Window

In this next example, we have a video of a woman using a smartphone as the picture-in-picture window on top of an aerial video of a city. A simple effect to create more visual impact is to add a border around the picture-in-picture window.

As before, select the overlay clip on the timeline and then click on the **Scale Mode** icon to resize and reposition it. To add the border:

- Click on **Editor**, then select **Properties**.
- Scroll down to **Border**.
- Increase the width of the border and choose a color.

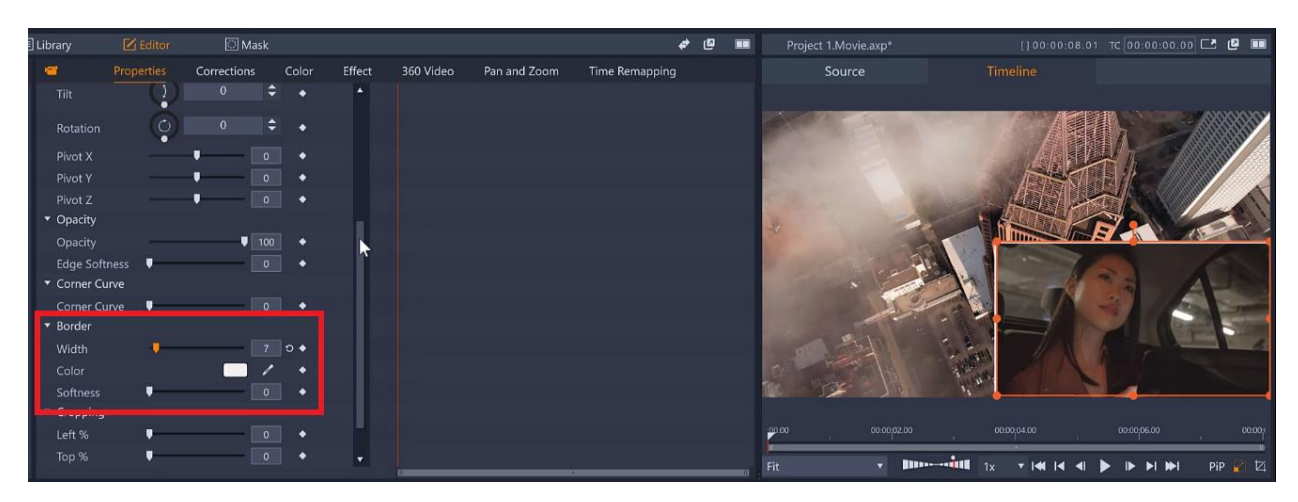

## How to Customize the Motion of Picture-in-Picture Windows

Now we will show you how to add movement to your picture-in-picture windows.

#### Basic Technique: from Corner to Corner

From our last example, the picture-in-picture window is positioned in the bottom right corner and we will make it move to the top left corner.

- Click on **Editor**, then select **Properties**.
- Turn on keyframing by clicking the diamond icon.

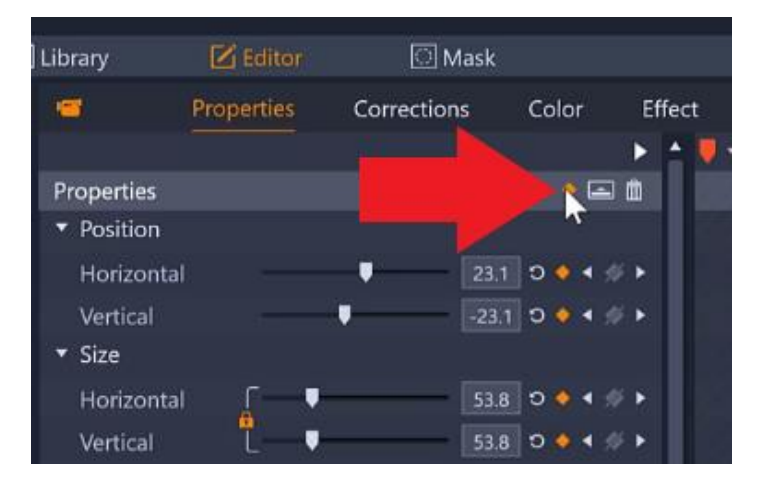

- Drag the playhead on the timeline to the end of the video.
- Then click and drag the overlay to the top left corner.

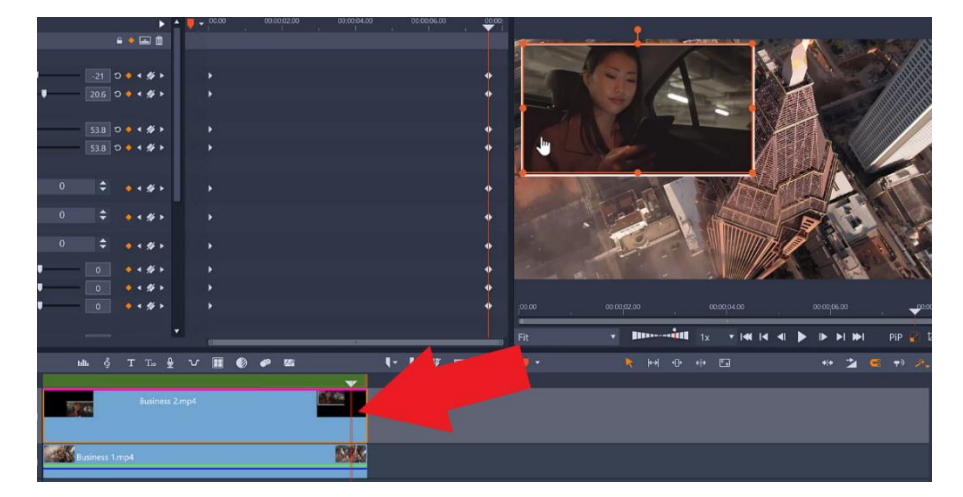

Click play to see the picture-in-picture window move from the bottom right-hand corner to the upper left-hand corner as the video plays.

#### Advanced Technique: Adjusting Position and Size

In this example, we'll make the picture-in-picture window go from full screen at the start and shrink to the middle of the screen and then move across to the left.

- Right-click on the media clip on **A/V Track 2** and select **Reset Properties** to remove the corner to corner movement. This will also make our picture-in-picture window full screen size again.
- Drag the playhead to the middle of the video.
- Turn on keyframing by clicking on the diamond icon.

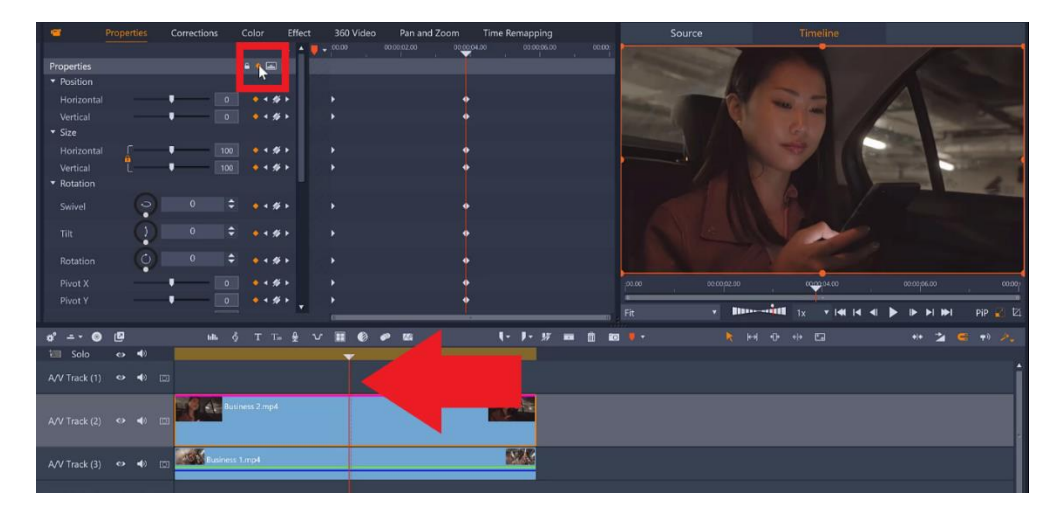

• Drag on the nodes on the preview pane and shrink the size of the PiP window and position it in the center.

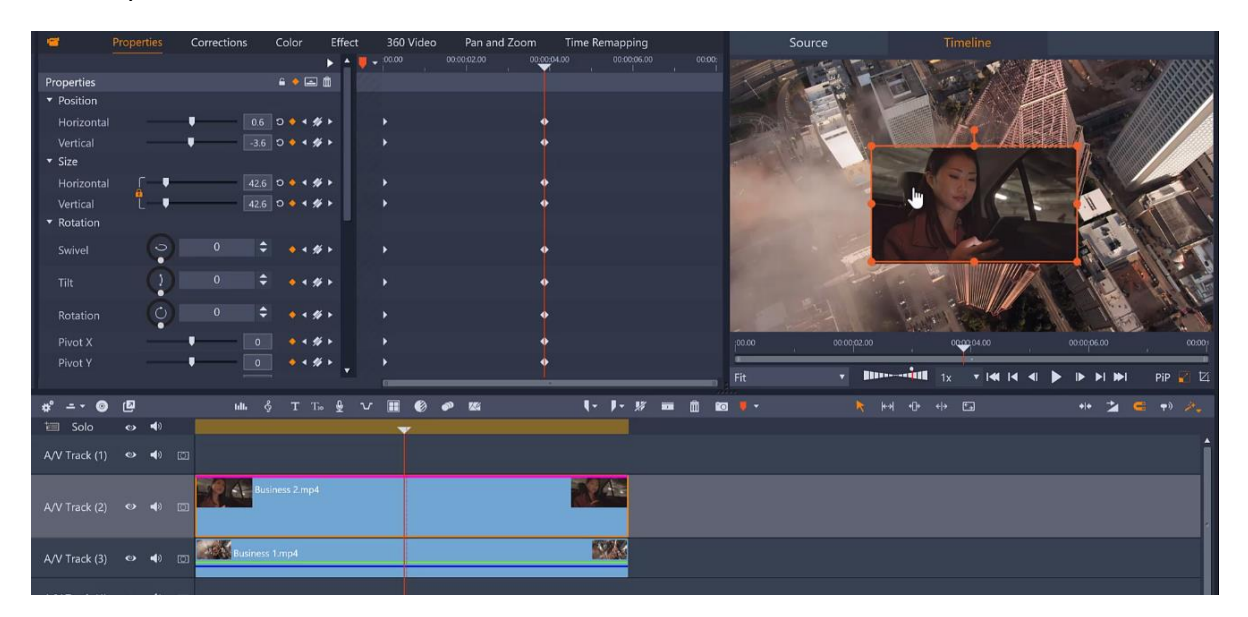

• Drag the playhead towards the end of the video then click and drag the overlay to the left.

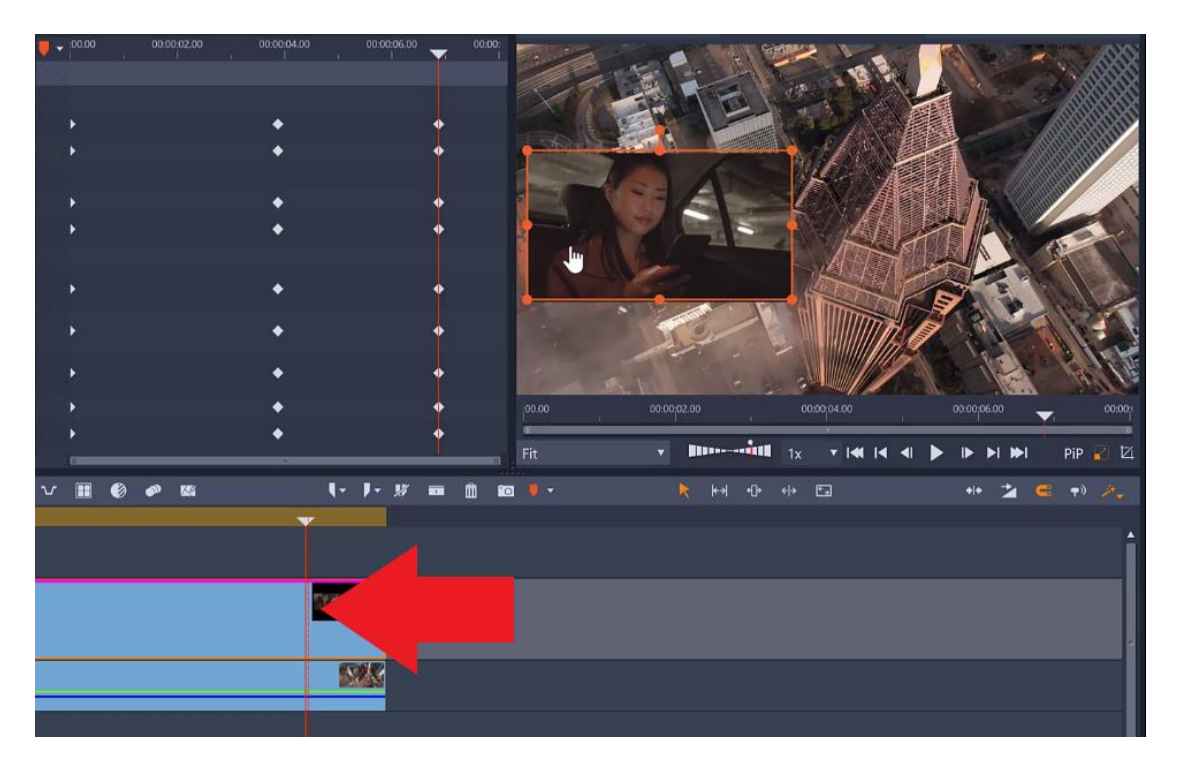

Press play to preview and you'll see how the image shrinks into the middle of the video clip and then moves to the left.

These are a few of the ways you can enhance your videos by adding effects to picture in picture windows!